## **TUTORIAL ABONO NA FOLHA PONTO**

(Consultas médicas, odontológicas e realização de exames/terapias do próprio empregado)

1. Clicar em INICIAR PROCESSO e selecionar PESSOAL – CONTROLE DE FREQUÊNCIA / ABONO DE FALTA.

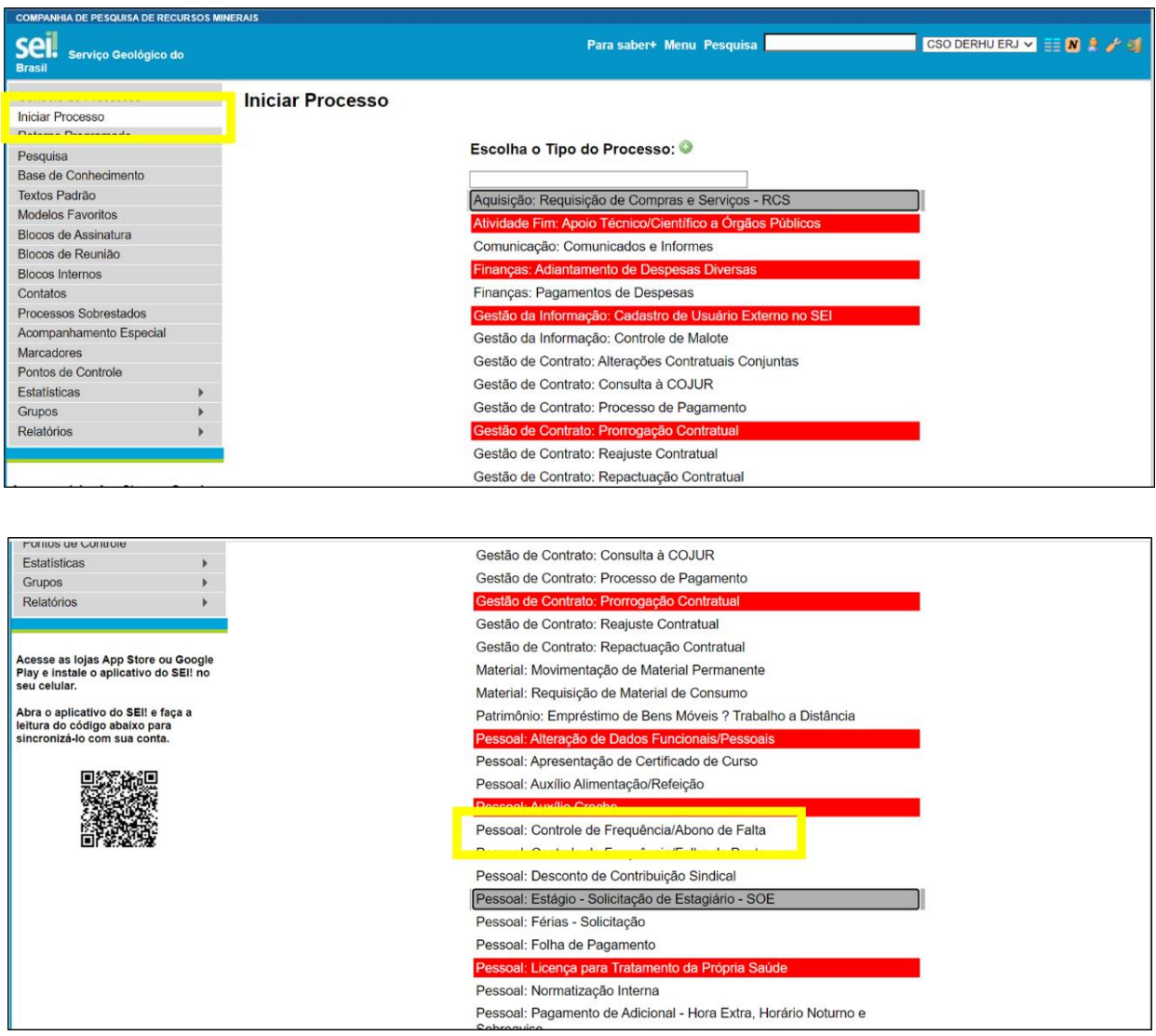

2. Na especificação escrever: ABONO / FOLHA DE PONTO.

- Em interessados incluir apenas o CSO ou SECPES (de sua unidade regional).

- O nível de acesso, respeitando a Lei Geral de Proteção de Dados Pessoais (Lei nº 13.709/2018), deve ser restrito, por motivos de Informações Pessoais.

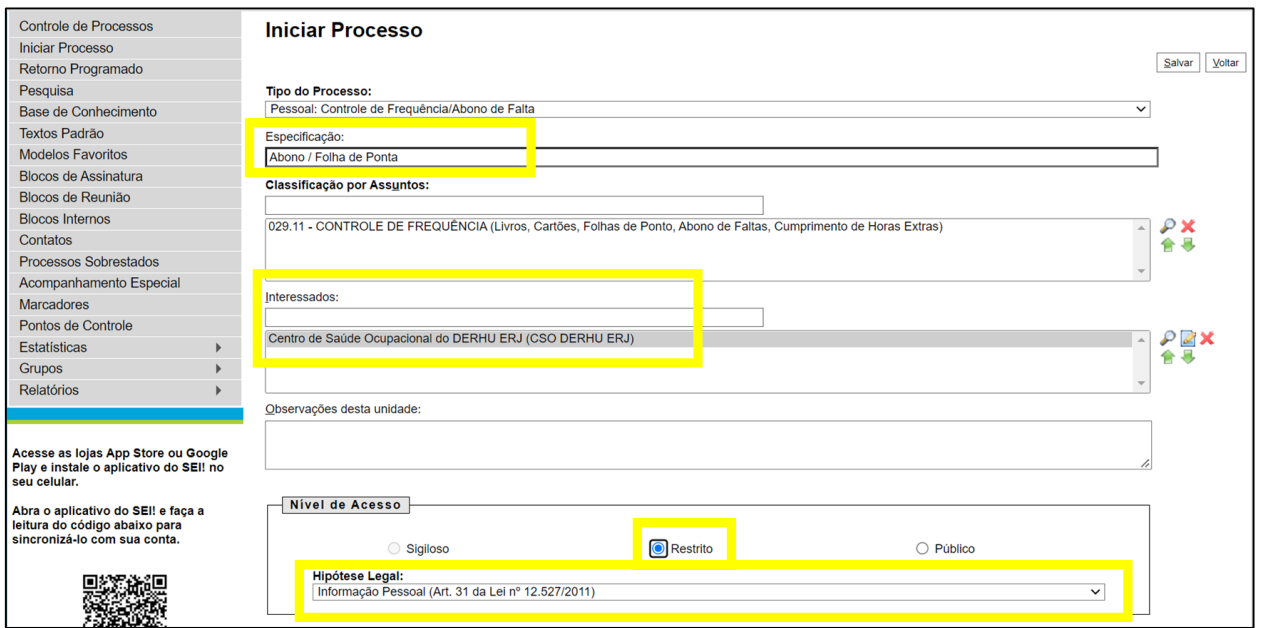

- 3. Depois desse passo, abrirá a nova tela. Clicar INCLUIR DOCUMENTO.
- 4. Em GERAR DOCUMENTO, escolher o tipo de documento: FORMULÁRIO SOLICITAÇÃO ABONO / JUSTIFICATIVA AO RH.

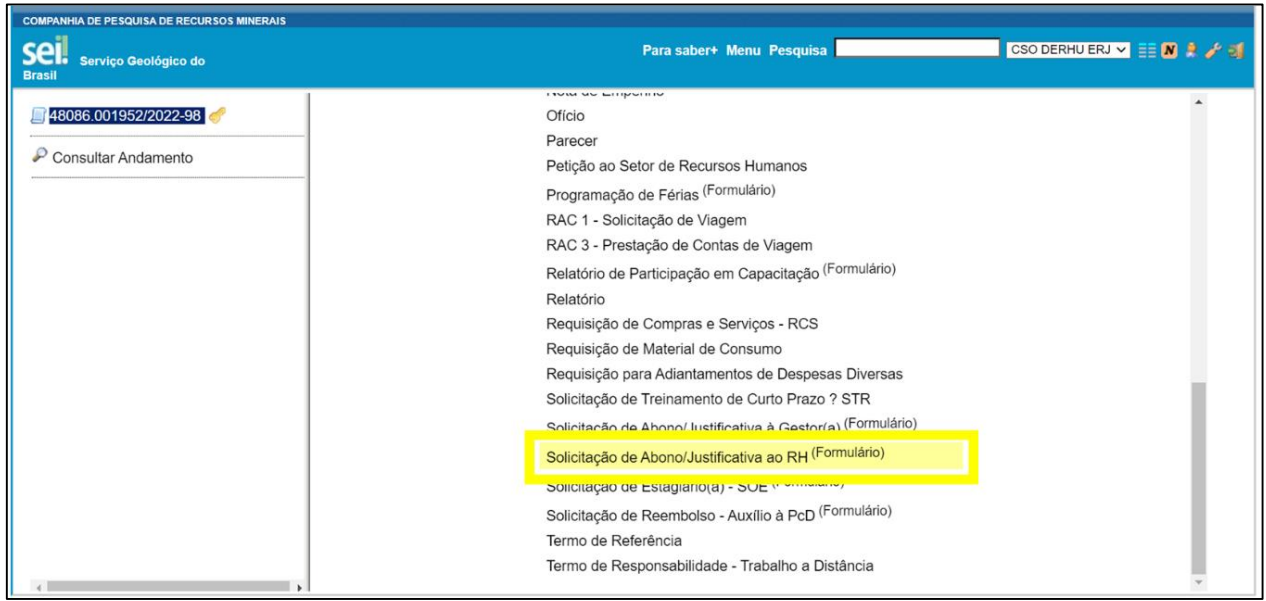

5. Gerar o formulário, inserindo o motivo do abono e preencher com todos dados solicitados. Após salvar e assinar.

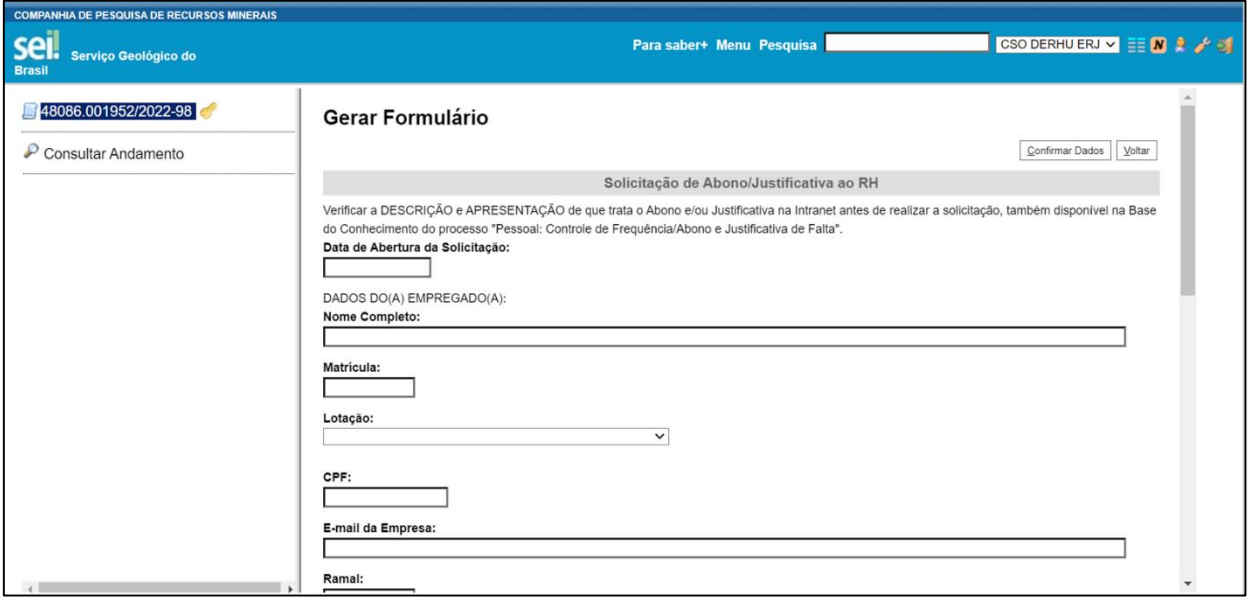

6. Depois desse passo, novamente clicar em INCLUIR DOCUMENTO.

- Em GERAR DOCUMENTO, escolher o tipo de documento: EXTERNO, preencher os dados e inserir o documento físico para justificativa do abono.

- Em interessados incluir apenas o CSO ou SECPES (de sua unidade regional).

- O nível de acesso, respeitando a Lei Geral de Proteção de Dados Pessoais (Lei nº 13.709/2018), deve ser restrito, por motivos de Informações Pessoais.

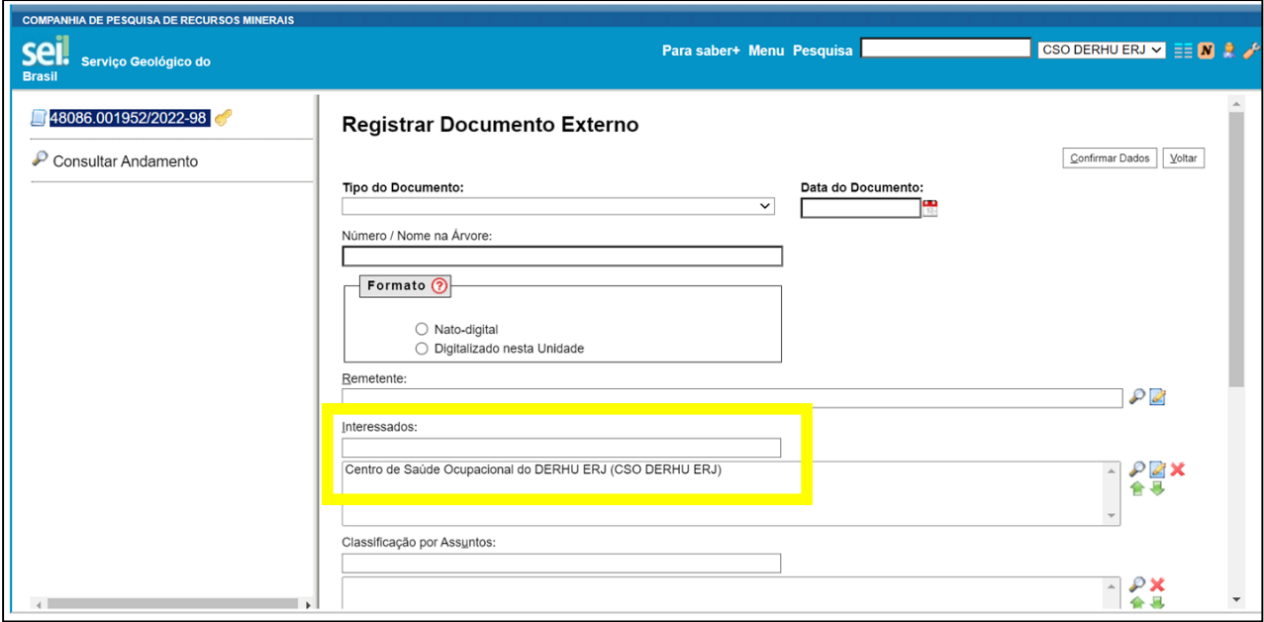

7. Com o processo pronto, apenas o FORMULÁRIO SOLICITAÇÃO ABONO / JUSTIFICATIVA AO RH deverá ser encaminhado pelo SEI, via e-mail, para conhecimento e ciência da ausência do empregado ao gestor imediato.

Não é necessário o envio do documento médico ou assinatura no documento físico pelo gestor. Respeitando a Lei Geral de Proteção de Dados Pessoais (Lei nº 13.709/2018), o documento médico (SEI e físico) por conter informações pessoais, deve ser restrito.

- 8. Atenção aos prazos normativos da RHU 02.02-04 Jornada de Trabalho e Controle de Frequência e RHU 04.01-08 - Atestados, Declarações de Saúde e Outros (Até 72 horas após a data do atestado).
- 9. O Documento médico original deverá posteriormente ser entregue no CSO ou SECPES da Unidade Regional de lotação.